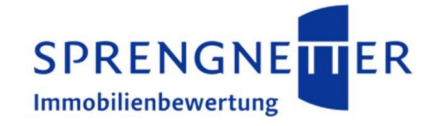

Sprengnetter-AKuK 17.0

Installationsanleitung

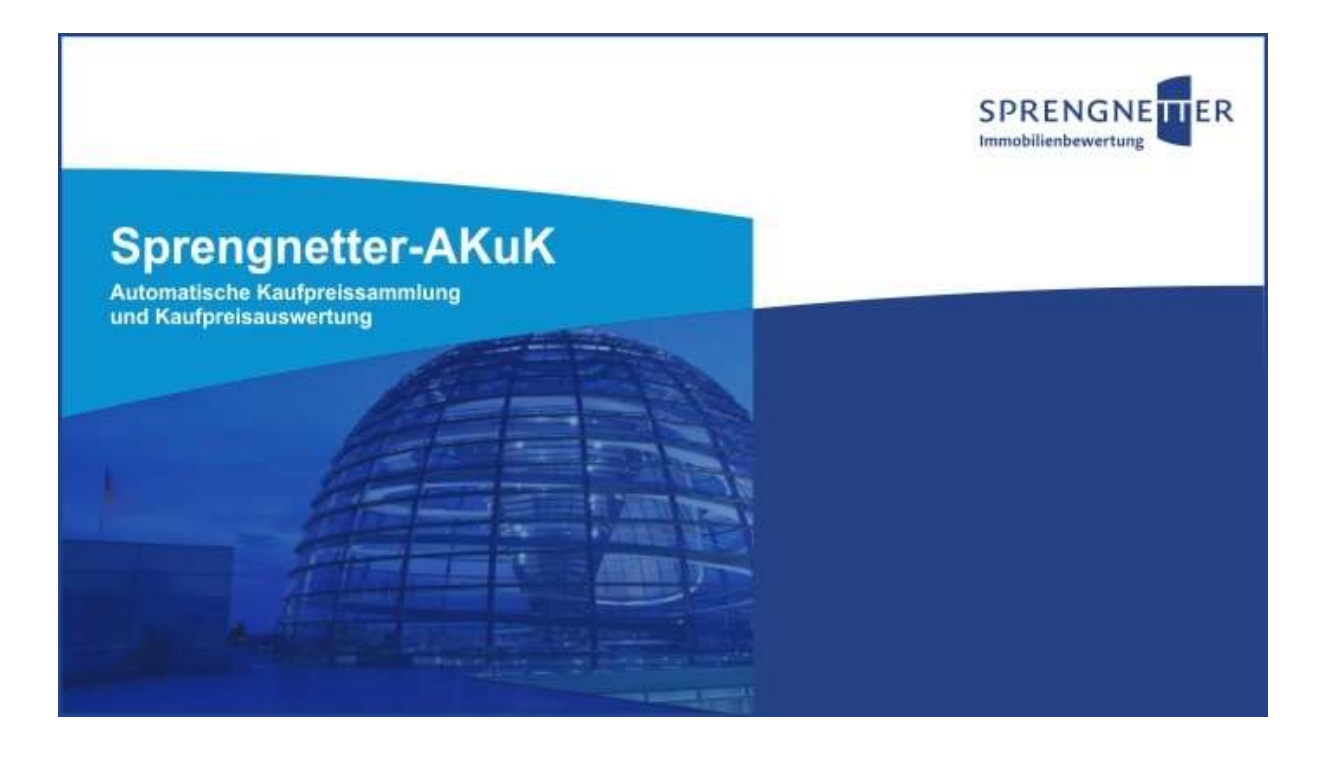

Sprengnetter Real Estate Services GmbH Geschäftsführung Sprengnetter-Campus 1 53474 Bad Neuenahr-Ahrweiler

 T 02641 91 30 0 | F 02641 90 30 10 10 HRB 23652 | Amtsgericht Koblenz Info@sprengnetter.de www.sprengnetter.de

Jan Sprengnetter | Andreas Kadler

Gerichtsstand Bad Neuenahr-Ahrweiler USt-Id.-Nr. DE 289 710 759

### Inhaltsverzeichnis

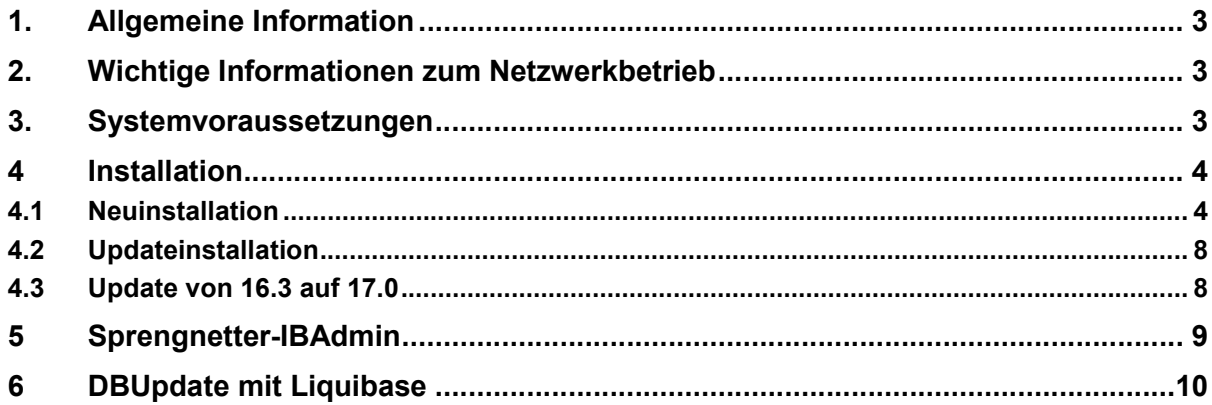

# 1. Allgemeine Information

Mit der Version 17.0 von Sprengnetter-AKuK steht ihnen eine vereinfachte Installationsvariante zur Verfügung

# 2. Wichtige Informationen zum Netzwerkbetrieb

Ein Punkt der immer wieder zu Missverständnissen und somit nicht lauffähigen Programmeinstellungen führt, sind die Pfadeinstellungen für die Datenbank im Netzwerkbetrieb. Sprengnetter-AKuK setzt als Datenbank das Produkt Firebird ein. Dabei handelt es sich um eine SQL fähige Datenbank, auf die im Client-Server Betrieb zugegriffen wird. Das bedeutet, dass im Gegensatz zu sog. Desktopdatenbank wie z.B. MS-Access, Sprengnetter-AKuK keinen direkten Zugriff auf seine Datenbankdateien benötigt. Der Ordner mit den Dateien akuk.gdb und nachschlag.gdb muss - und sollte auch - nicht über das Netzwerk freigegeben werden. Von Sprengnetter-AKuK (Client) werden einzelne Anfragen (in Form von SQL Befehlen) an die Datenbank (Server) geschickt. Dieser wertet die Anfrage aus und sendet das Ergebnis zurück an den Client. Diese Client/Server Kommunikation führt zu einer wesentlich niedrigeren Netzwerkbelastung als z.B. der Zugriff auf eine Access-Datenbank auf einem Netzwerkserver, bei dem der Client selbst die Datenbankdatei durchsuchen muss. Da die Anfragen vom Server verarbeitet werden, muss diesem auch mitgeteilt werden, auf welche (lokal abgelegte) Datenbank diese Anfrage anzuwenden ist. Dabei ist immer der lokale Pfad des Servers zu verwenden.

Der Firebird-Server kann nur auf Datenbankdateien zugreifen, die auf lokalen (physikalischen) Laufwerken abgelegt sind.

## Beispiel:

Es wird unterstellt, dass der Firebird-Server auf dem Rechner mit der IP-Adresse 193.69.0.1 installiert worden sei und sich die Sprengnetter-AKuK-Datenbank auf der lokalen Festplatte e:\akuk\datenbanken\ des Servers befände.

Auf den Clients ist dann immer als Server die IP-Adresse 193.69.0.1 und als Pfad e:\akuk\datenbanken\ anzugeben.

Eventuell aktivierte Shadow-Dateien sollten mit dem Programm Sprengnetter-IBAdmin vor einem Update deaktiviert werden.

# 3. Systemvoraussetzungen

Die Installation kann grundsätzlich von allen Microsoft-Windows-Systemen aus ausgeführt werden. Bei älteren Systemen müssen gegebenenfalls einige Microsoft-Systembibliotheken aktualisiert werden.

Als Server für die Datenbank stehen folgende Systeme zur Verfügung:

- Microsoft 2008 und höher
- Linux
- HP-UX 10, 11
- FreeBSD

# 4 Installation

## 4.1 Neuinstallation

## 4.1.1 Notwendige Schritte am Server

Falls auf dem Server noch kein Firebird-Server installiert wurde, kann dieser aus dem mitgeliefertem "Zubehör-Order" oder Internet geladen und installiert werden.

Die entsprechenden Installationsdateien für Windows-Systeme befinden sich in der Sprengnetter-Installation im AKuK Ordner zubehoer\Firebird\windows. Für Nicht-Windows-Systeme finden Sie dort weitere Verzeichnisse. Sie können aber auch die aktuellen 2.5 oder 3.0 Treiber auf der Webseite https://firebirdsql.org/en/server-packages/ herunterladen. Es werden die 32bit 2.5.9 Treiber empfohlen.

Sollte eine Firewall aktiv sein, so muss der Port 3050 TCP noch freigegeben werden.

Bei einer Neuinstallation kopieren Sie bitte den gesamten Ordner wf-akuk aus der ZIP-Datei auf Ihren Server.

Beispiel: C:\Program Files (x86)\WFSoftware\wf-akuk

Geben Sie diesen Ordner dann zur Benutzung frei. Aufgrund der dort abgelegten Hilfedateien, Nachschlagetabellen etc. muss den Clients Schreib- /Ändernzugriff auf diesem Ordner (incl. Unterordner) gewährt werden.

Sollten gar keine Akuk-Daten aus einer vorherigen Akuk-Installation existieren, benennen Sie bitte folgenden Ordner um:

Datenbanken.Leer  $\rightarrow$  Datenbanken

Wenn schon vorher Daten existiert haben, folgen Sie bitte Abschnitt 4.2 Updateinstallation

4.1.2 Notwendige Schritte am Client

Die Konfiguration der Clients kann manuell oder mit Unterstützung durch das Clientinstallationsprogramm erfolgen.

## Manuelle Clientinstallation

Bei einer manuellen Installation muss auf dem Client-Rechner mindestens der Firebird-Client installiert werden. Wurde bereits der Firebird-Server auf dem Client-Rechner installiert, so ist eine zusätzliche Installation des Firebird-Clients nicht notwendig. Die Installationsdateien für den Firebird-Client befinden sich in der Akuk-ZIP Datei im Ordner wf-akuk\clientinstallation\firebird. Starten Sie die Installation des Clients über die Datei client.bat. Alternativ können Sie auch den aktuellsten Treiber unter https://firebirdsql.org/en/server-packages/ herunterladen. Wir empfehlen 2.5.9 32bit. Die weiteren Schritte müssen für jeden Benutzer, der sich auf dem Client-Rechner anmeldet, durchgeführt werden.

Verbinden Sie ein Netzlaufwerk zu den freigegebenen Ordnern aus dem Akuk-Verzeichnis. Legen Sie im Startmenü und/oder auf dem Desktop eine Verknüpfung zur Sprengnetter-AKuK Programmdatei (akuk.exe) an.

Nun müssen noch die Parameter des Datenbankservers eingetragen werden. Öffnen Sie dazu bitte die Eigenschaften der Verknüpfung.

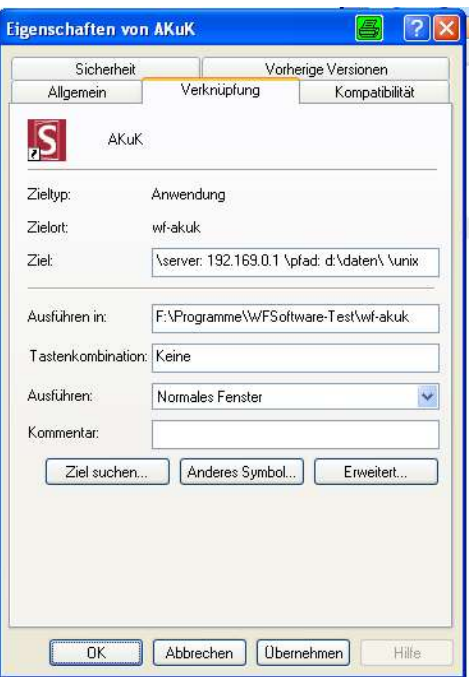

Um mit Sprengnetter-AKuK auf eine Datenbank auf einem entfernten Server zuzugreifen, müssen in der Verknüpfung folgende Parameter eingetragen werden:

"\server:" Server auf dem der Firebird/Firebird Dienst läuft (hier "192.169.0.1")

"\pfad:" lokaler Pfad auf dem Datenbankserver

(z.B. d:\daten\wf-akuk\datenbanken oder home/user/documents)

optional:

"\unix" Falls der Firebird-Server auf einem Unix-Server installiert wurde, muss noch dieser zusätzliche Kommandozeilenparameter eingetragen werden, um die Behandlung der Verzeichnistrennzeichen an die Unix-Notation anzupassen.

Neben der Verbindung zur Datenbank müssen noch die Pfade zu den Textvorlagen, Nachschlagetabellen etc. eingetragen werden. Diese Pfade können in Sprengnetter-AKuK unter Einstellungen-Pfadeinstellungen geändert werden.

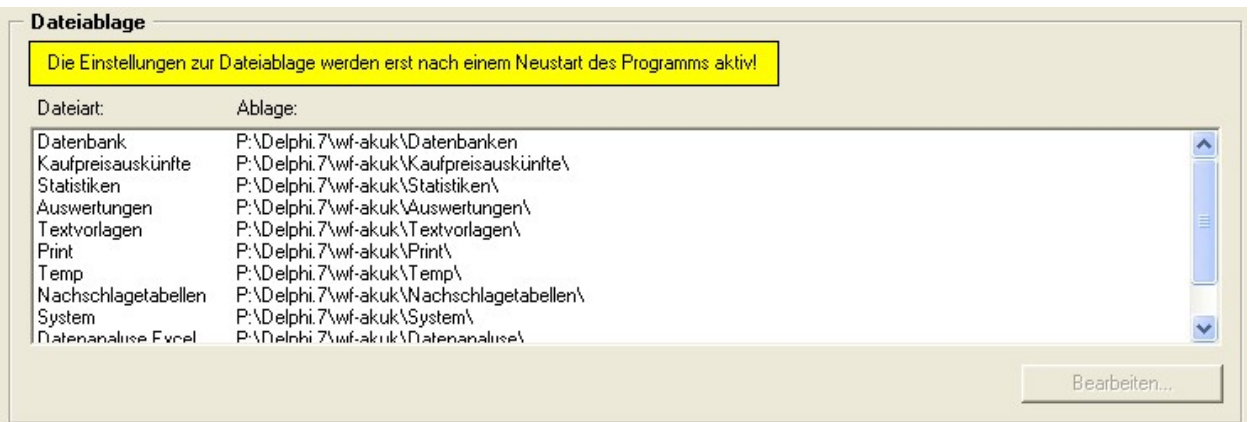

Der Pfad für die Datenbanken ist im Netzwerkbetrieb irrelevant, da die Verbindungsparameter zur Datenbank über die Kommandozeilenparameter (aus der Verknüpfung) gesteuert werden. Die weiteren Pfade sollten entsprechend der Freigabe auf die entsprechenden Netzwerklaufwerke umgestellt werden.

Hierbei ist zu beachten, dass in die Ordner für die Kaufpreisauskünfte, Statistiken, Auswertungen, Datenanalyse Excel, Print und Temp Dateien geschrieben werden. Der jeweilige Dateiname bekommt in der Regel die Benutzerkennung des gerade in Sprengnetter-AKuK angemeldeten Benutzers

vorangestellt. Sollten mehrere Benutzer mit identischen Kennungen parallel in Sprengnetter-AKuK arbeiten, empfiehlt es sich, für jeden Benutzer eigene Ausgabeverzeichnisse zu erstellen und hier einzutragen.

Die Änderung der Pfadeinstellungen ist für jeden Benutzer auf dem jeweiligen Rechner durchzuführen. Alternativ kann auch der entsprechende Bereich der Registry

(HKEY\_CURRENT\_USER\Software\WFSoftware\AKuK) exportiert und bei den anderen Benutzern importiert werden. Dabei sollte auf die oben beschriebenen Hinweise zu Benutzerkennung und Ausgabeverzeichnissen geachtet werden.

### Clientinstallationsprogramm

Im Ordner wf-akuk\clientinstallation der ZIP-Datei befinden sich die für eine Client-Installation notwendigen Anwendung.

Mit dieser Anwendung kann man Pfadeinstellungen(Registry), Datenbankparameter und Verknüpfungen auf dem Desktop oder im Startmenü komfortabel erstellen.

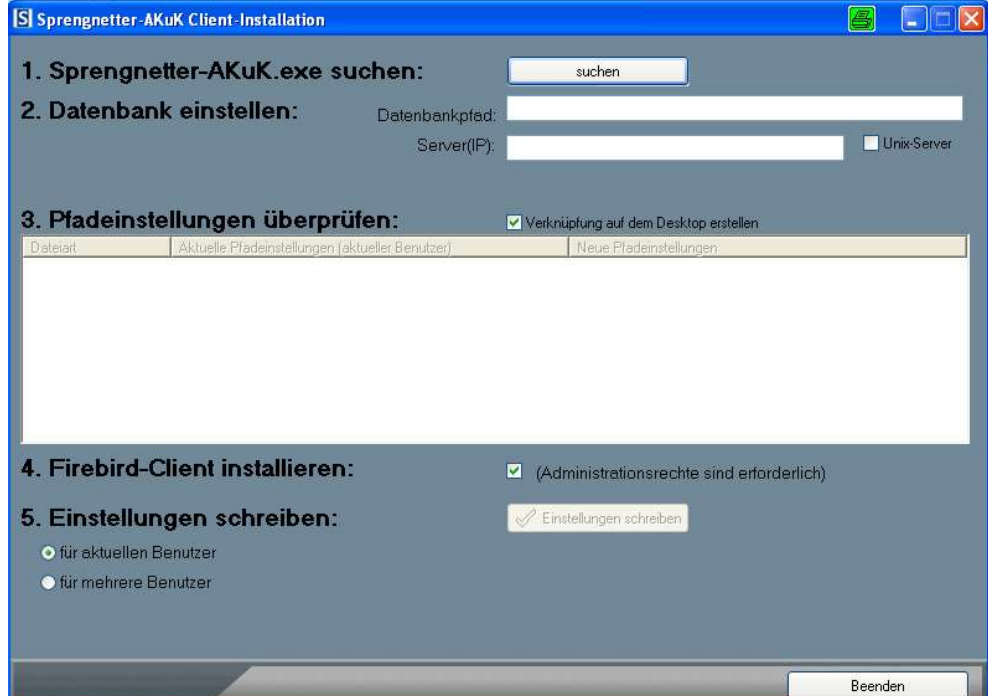

Die Pfade sollten entsprechend des Netzlaufwerkes umgestellt werden.

Hierbei ist zu beachten, dass in die Ordner für die Kaufpreisauskünfte, Statistiken, Auswertungen, Datenanalyse Excel, Print und Temp Dateien geschrieben werden. Der jeweilige Dateiname bekommt in der Regel die Benutzerkennung des gerade in Sprengnetter-AKuK angemeldeten Benutzers vorangestellt. Sollten mehrere Benutzer mit identischen Kennungen parallel in Sprengnetter-AKuK arbeiten, empfiehlt es sich, für jeden Benutzer eigene Ausgabeverzeichnisse zu erstellen und hier einzutragen.

Falls Sie die Einstellungen nur für den aktuell angemeldeten Windows-Benutzer durchführen möchten, fahren Sie bitte mit dem Abschnitt "Installation für den aktuellen Benutzer" fort. Sollen die Einstellungen für mehrere Benutzer gleichzeitig durchgeführt werden, starten Sie das Programm bitte als Administrator und fahren mit Abschnitt "Installation für mehrere Benutzer" fort.

#### Installation für den aktuellen Benutzer

Über die Schaltfläche "Suchen" wird die einzurichtende Sprengnetter-AKuK-Programmdatei ausgewählt. Die weiteren Pfade werden dann basierend auf dieser Auswahl vorgeschlagen. Im Feld Datenbankpfad muss der lokale Pfad des Servers (z.B. d:\daten\wf-akuk\datenbanken oder /home/user/documents) eingetragen werden.

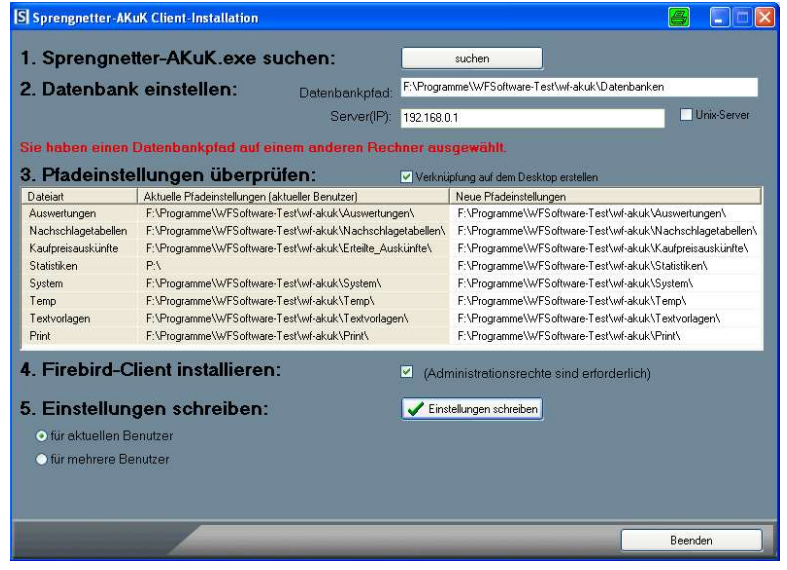

Über Doppelklick (Spalte Neue Pfadeinstellungen) wird ein Dialog zur Verzeichnisauswahl aufgerufen. Durch langsames zweifaches Klicken mit der linken Maustaste kann der entsprechende Pfad auch in den Bearbeiten-Modus gesetzt und manuell überschrieben werden.

Für die Installation des Firebird-Clients sind Administrationsrechte erforderlich. Diese Option sollte nur dann ausgewählt werden, falls auf dem Rechner noch kein Firebird-Client oder Firebird-Server installiert wurde.

Mit Betätigung der Schaltfläche "Einstellungen schreiben" werden die entsprechenden Pfade eingetragen und der Eintrag im Startmenü angelegt.

#### Installation für mehrere Benutzer

Diese Auswahl ist nicht für Windows-Clients vorgesehen, über die auf einen Windows Domänen-Controller zugegriffen wird. Hier kann es aufgrund unter Umständen doppelt vorhandener Benutzernamen (z.B. lokaler ADMINISTRATOR und ADMINISTRATOR des Domänen-Controllers) zu Problemen bei der Zuordnung der Registry-Einträge und Startmenüverknüpfungen kommen. Installieren Sie in diesem Fall bitte Sprengnetter-AKuK manuell (s. "Manuelle Clientinstallation") oder wie im Abschnitt "Installation für den aktuellen Benutzer" beschrieben getrennt für jeden Benutzer. Die Bedienung unterscheidet sich nur unwesentlich von der unter Abschnitt "Installation für den aktuellen Benutzer" beschriebenen Vorgehensweise.

Falls die Einstellungen für mehrere Benutzer des aktuellen Rechners gleichzeitig geschrieben werden sollen, wählen Sie bitte unter Punkt 5 die entsprechende Option aus. Es werden dann die auf dem Rechner eingetragenen Benutzer ermittelt. Wählen Sie dann die Benutzer aus, die später mit Sprengnetter-AKuK arbeiten sollen.

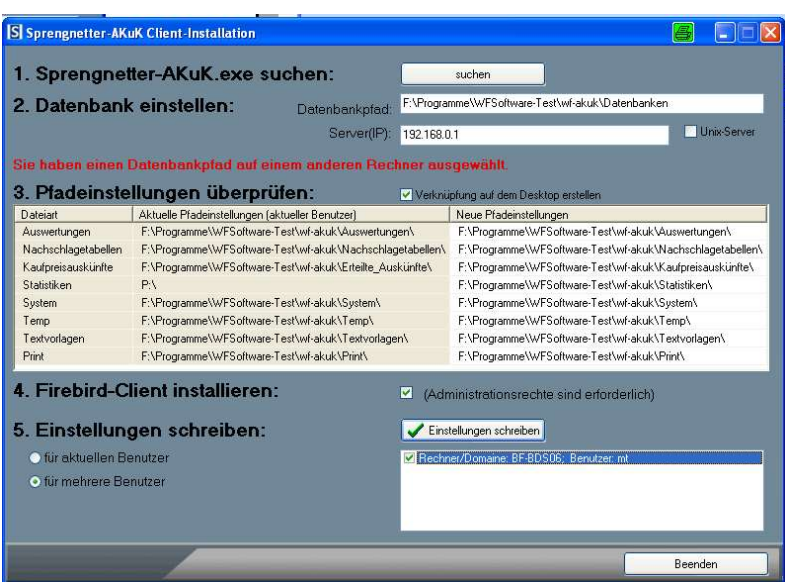

## 4.1.3 Abschließende Arbeiten

Falls es sich um eine komplette Neuinstallation handelt, muss zum Schluss noch das Programm DBUpdate Liquibase.exe ausgeführt werden, mehr dazu unter Abschnitt 6.

### 4.2 Updateinstallation

Die eigentliche Installation besteht aus vier Schritten:

- 1. Sicherung der geänderten Textvorlagen/Nachschlagetabellen.
- 2. Kopieren der Sprengnetter-AKuK Dateien auf den Server.
- 3. Datenbankupdate durchführen. (DBUpdate Liquibase.exe)
- 4. Eigene Änderungen in die neuen Textvorlagen/Nachschlagetabellen einpflegen.

Stellen Sie bitte vor der Installation sicher, dass alle Sprengnetter-AKuK Sitzungen beendet wurden. In Rücksprache mit den jeweiligen Anwendern sollte geklärt werden, welche Textvorlagen bzw.

Nachschlagetabellen (Menü Tabellen ) speziell für Ihre Geschäftsstelle angepasst wurden. Sichern Sie diese Dateien bevor Sie die Dateien von der ZIP-Datei auf Ihren Server kopieren.

Kopieren Sie den kompletten Inhalt des Ordners wf-akuk aus der ZIP-Datei auf Ihren Server. Dabei muss sichergestellt sein, dass alle bereits vorhandene Dateien überschrieben werden dürfen. Überprüfen Sie bitte unter https://sprengnetter.zendesk.com/hc/de/sections/360004658500- Sprengnetter-AKuK

 ob für Sprengnetter-AKuK inzwischen Aktualisierungen veröffentlicht wurden und integrieren Sie diese entsprechend der jeweiligen Beschreibung in die Installation.

Führen Sie im Anschluss daran bitte das Datenbankupdate wie unter Abschnitt 6 beschrieben aus. Sofern Textvorlagen von Ihnen verändert wurden (z.B. Überschriften geändert), pflegen Sie diese in die neuen Textvorlagen ein. Sie sollten die neuen Dateien nicht durch die alten ersetzen, da unter Umständen in den neuen Dateien Spalten oder andere automatisch befüllte Felder geändert wurden und dadurch die neue Sprengnetter-AKuK Version nicht mehr richtig mit den alten Textvorlagen zusammenarbeitet.

Ersetzen Sie die Nachschlagetabellen durch die von Ihnen geänderten. Auf den Client-Computern sind keine weiteren Schritte notwendig.

### 4.3 Update von 16.3 auf 17.0

Sollten Sie bereits AKuK in der Version 16.3 einsetzen, vereinfacht sich die Aktualisierung auf die Version 17.0.

Hierzu kopieren Sie zunächst sämtliche Dateien aus dem Ordner "Neue\_Dateien" auf Ihr Zielsystem. Die Vorgehensweise ist unter 4.2 beschrieben.

Anschließend aktualisieren Sie die Datenbank mit DBUpdate\_Liquibase.exe.

# 5 Sprengnetter-IBAdmin

Das Administrator-Programm ib\_admin.exe, welches für die Datenbank-Konfiguration zuständig ist, befindet sich im Hauptverzeichnis der Sprengnetter-AKuK Installation. Für den erstmaligen Programmzugang ist das Zugangspasswort "WFSoftware" einzugeben.

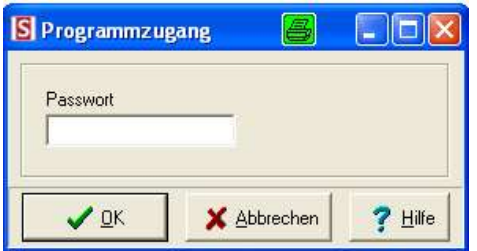

Für die zukünftige Verwendung sollte das Passwort individuell geändert werden; dazu ist der Schalter "Zugangspasswort für IBAdmin" zu betätigen.

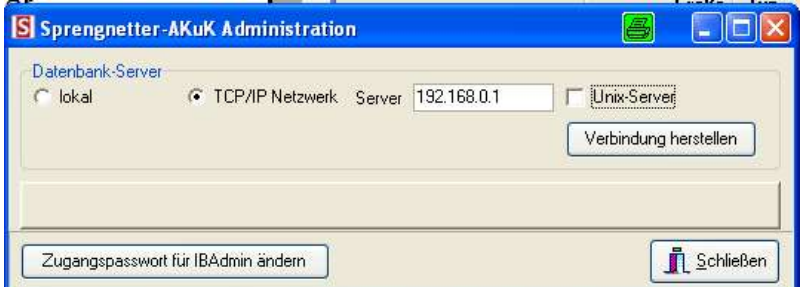

Je nachdem, ob das Programm direkt auf dem Server (Rechner mit installiertem Firbird-Server und Sprengnetter-AKuK Datenbank) oder auf einem Clientrechner gestartet wird, sind die Einstellungen für "Datenbank-Server" anzupassen.

Mit "Verbindung herstellen" wird eine Verbindung mit dem Datenbankserver hergestellt.

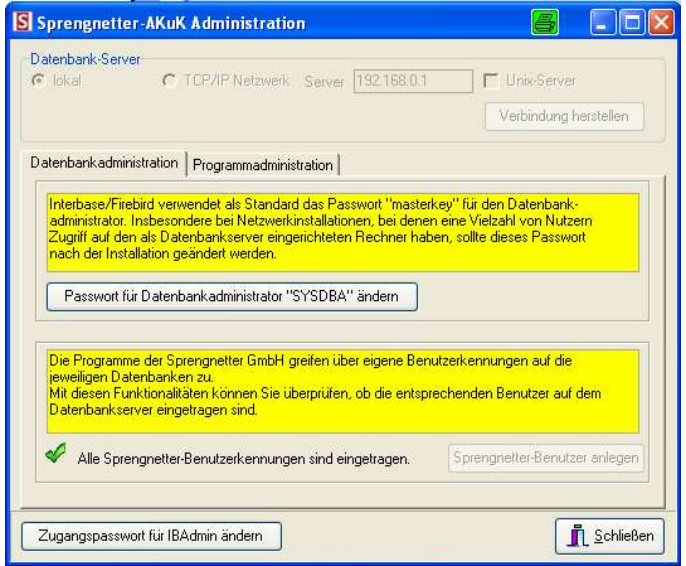

# 6 DBUpdate mit Liquibase

Seit der Version 14.1 von Sprengnetter-AKuK wurde das Verfahren zum Updaten der Datenbank umgestellt. Dies hat zufolge, dass ein Datenbankupdate erheblich performanter durchgeführt wird. Die "alte" "dbupdate.exe" hat ab Version 14.1 kein nutzen mehr und darf nicht mehr ausgeführt werden. Stattdessen gibt es eine neue "DBUpdate Liquibase.exe", welche ab sofort ausgeführt werden muss, um ein Datenbankupdate zu starten.

Früher konnte es bei sehr großen Datenbanken zu "out of memory" Fehlern kommen, diese werden mit der neuen Methode nicht mehr auftreten.

Die Anwendung muss mit Administrationsrechten gestartet werden.

Beim Start der "DBUpdate\_Liquibase.exe", überprüft die Anwendung selbst, ob sie genügend Rechte hat, um nötige Einträge in die Registry zu schreiben.

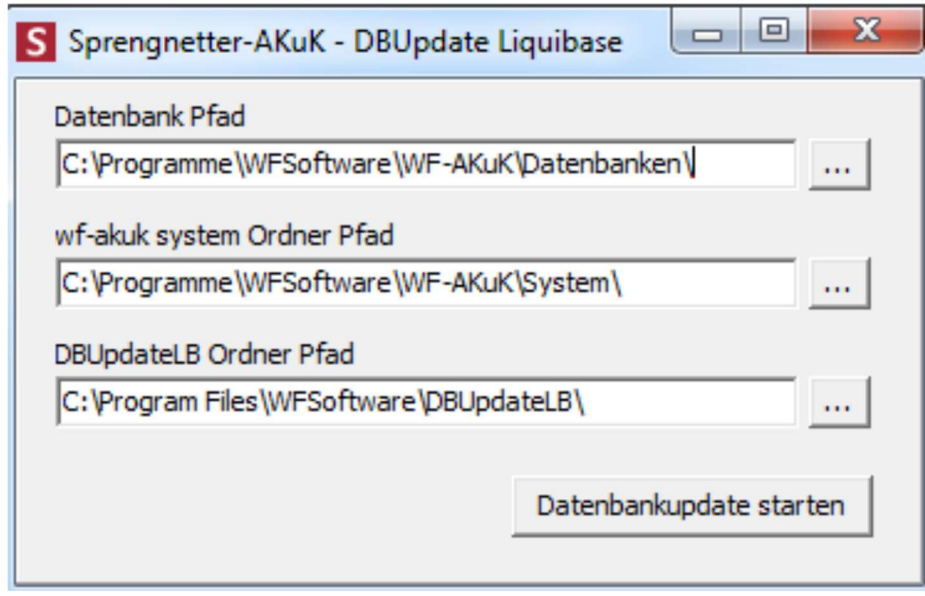

Es müssen lediglich 3 Pfade angegeben werden.

### Datenbank Pfad:

Hier wird wie gewohnt der Pfad von der Datenbank angegeben.

Wichtig: Falls sich die Datenbank auf einem separaten Server befindet, muss die Datenbank mittels Parameterangaben eingetragen werden.

Beispiel: Die Datenbank liegt auf einem SQL-Server und dort unter D:\Daten\DB und der Server lautet SBS2016. Dann müsste der Eintrag folgendermaßen lauten: SBS2016:D:\Daten\DB\.

### wf-akuk system Ordner Pfad:

Hier wird der Pfad zum Ordner "System" angegeben, welcher sich im "WF-AKuK" Verzeichnis befindet. Der Ordner "System" beinhaltet die Updateinformationen. Damit diese ausgeführt werden können, muss der Ordner vorher aktualisiert werden. Kopieren Sie hierzu den neu mitgelieferten System-Order und überschreiben sie den alten vollständig bzw. ergänzen die neuen Unterordner "Changelogs".

#### DBUpdateLB Ordner Pfad:

Hier wird der Pfad zum "DBUpdateLB" Ordner angegeben:

Wichtig: Falls sich auf ihrem System bereits der Ordner "DBUpdateLB" befindet, weil sie bereits das Programm "Sprengnetter-ProSa" nutzen, können Sie diesen nutzen. Sollten Sie keinen Pfad automatisch angegeben bekommen, so müssen Sie den Ordner bei sich ablegen und im Programm das entsprechende Verzeichnis auswählen.

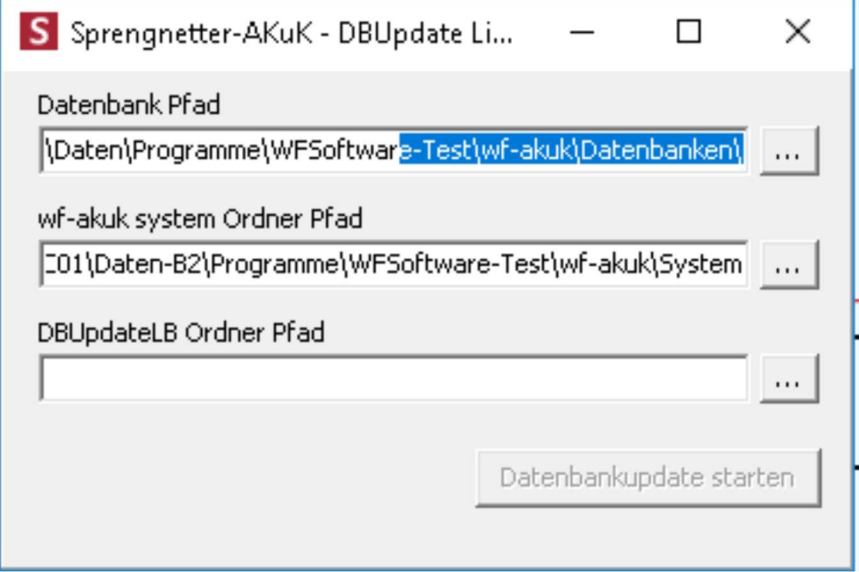

Nachdem alle Pfade angegeben worden sind, können sie das Datenbankupdate nun über den Button "Datenbankupdate starten" starten.

Wichtig: Für das Ausführen des DBUpdate\_Liquibase-Programms muss darauf geachtet werden, dass ein vollständiger Firebird mit Entwicklungstools vorhanden ist (gfix und gbak). Zudem wird eine 32bit Java Version ab Version 7 oder höher benötigt.

Es wird nun ein Backup ihrer Datenbank angelegt.

Die Datenbank wird gesichert... **TELEVIZIONI (CONTENTION) (CONTENTION)** Anschließend wird das Update ausgeführt. Die Datenbank wird auf den aktuellen Stand gebracht... **TELEVIZIONI DELL'INTERNATIONALE DELL'INTERNATIONALE DELL'INTERNATIONALE DELL'INTERNATIONALE DELL'INTERNATIONAL** Informationen Das Datenbankupdate wurde erfolgreich durchgeführt! OK